# **Color, Resolution, & Other Image Essentials**

## Keith Gilbert

[www.gilbertconsulting.com](http://www.gilbertconsulting.com) [blog.gilbertconsulting.com](http://blog.gilbertconsulting.com) [kgilbert@gilbertconsulting.com](mailto:kgilbert%40gilbertconsulting.com?subject=) Twitter: [@gilbertconsult](http://twitter.com/gilbertconsult) [lynda.com/keithgilbert](http://lynda.com/keithgilbert)

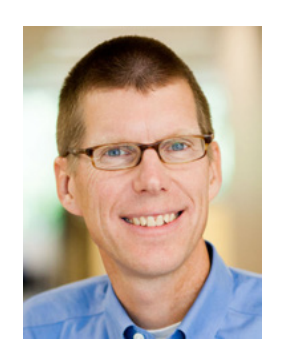

Every Photoshop image consists of three specific attributes: image resolution, color model, and bit depth. These attributes can be manipulated in Photoshop to reduce overhead and increase quality.

*What you don't know about these attributes might surprise you!*

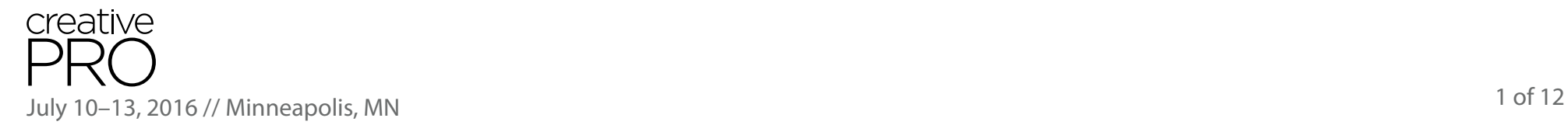

## **The 3 attributes of every image**

For the best results when using digital images, you've got to know what you're working with. Every raster (non-vector) image in the world has 3 fundamental attributes that describe the image:

- Resolution
- Color model
- Bit depth

## **How to quickly identify the attributes of any image**

#### **In Photoshop**

- **■** Use the options to configure the Info panel *(Window > Info)* as desired  $\rightarrow$
- Click on the field in the bottom-left corner of the screen

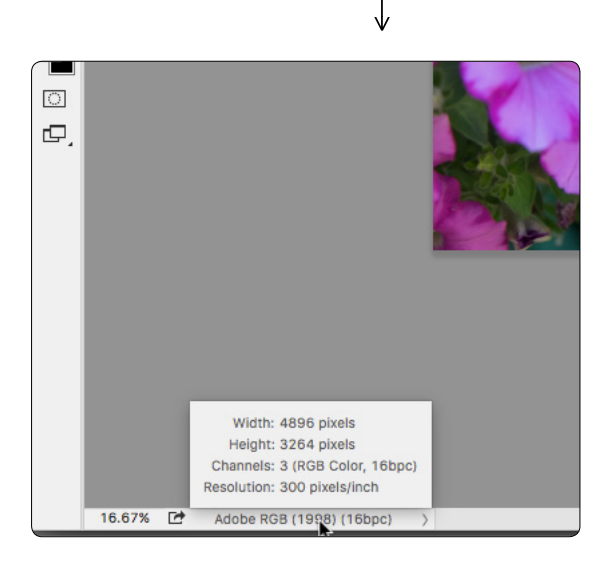

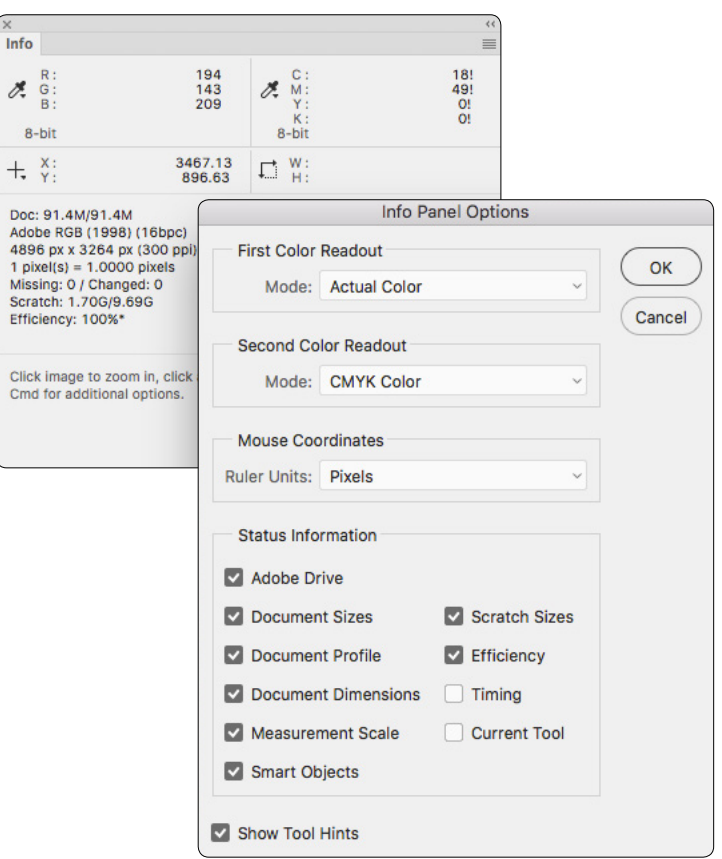

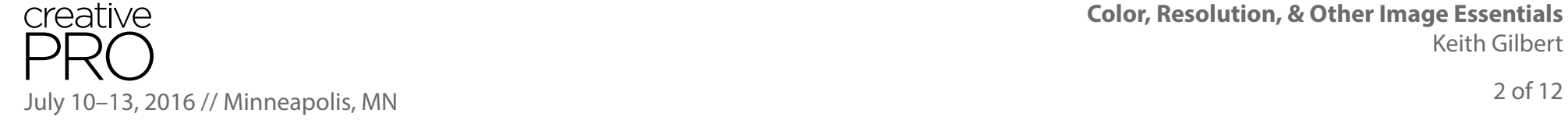

#### **For images placed in Illustrator**

- With a placed image selected, the file name, color space, and resolution display on the left end of the Control bar
- The current width and height of the selected image is displayed on the right end of the Control bar, and also in the Info panel *(Window > Info)* and the Transform panel *(Window > Transform)*. To view the width and height in pixels, your measurement system must be set to pixels *(Preferences > Units).*

#### **For images placed in InDesign**

- With a placed image selected, the Info panel *(Window > Info)* displays the width and height of the image, as well as the "effective ppi" (the current resolution of the image as it is currently scaled). The Color Space and Color Profile are also displayed.
- To view the width and height in pixels, your measurement system must be set to pixels *(Preferences > Units & Increments)*

#### **In the Macintosh Finder**

■ Select an image in the Macintosh Finder and choose *File > Get Info (command-i)* to display various information about the file in the "More Info" section.

#### **In Windows File Explorer**

■ Select an image in Windows File Explorer, right click, and choose *Properties* 

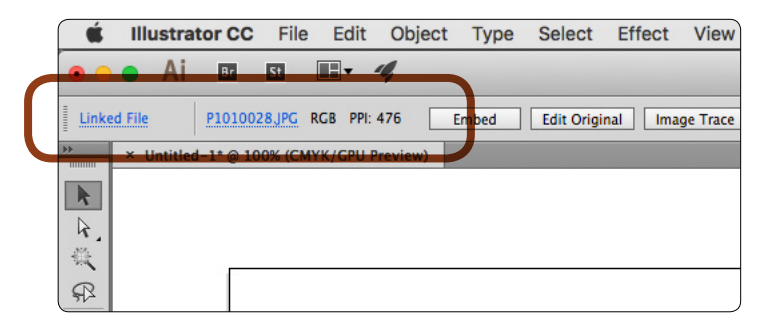

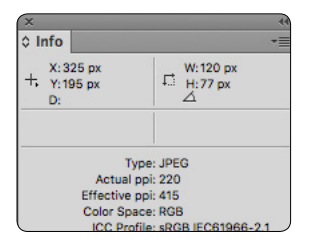

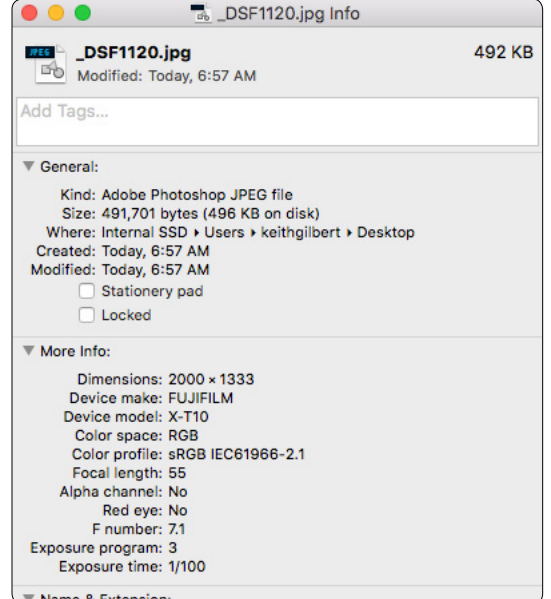

## **Image Resolution rules**

#### **Rule 1: Resolution is irrelevant for Web and digital output**

For print, we care about image resolution, expressed in pixels per inch (ppi). For Web and Digital projects, we care about total pixel dimensions, as in "3032 x 2734 pixels".

#### **Rule 2: Image dimensions and resolution are unavoidably linked**

When image dimensions increase, resolution decreases. When an image is scaled down, the resolution increases.

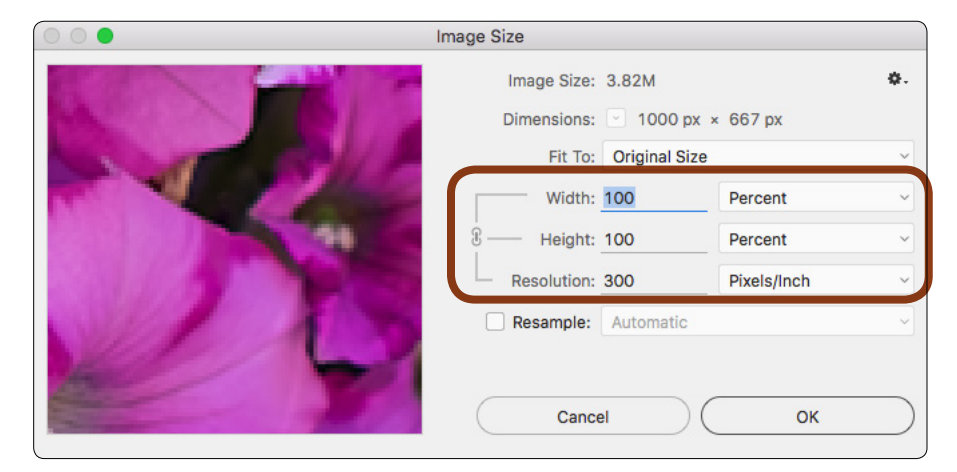

#### **Rule 3: Resampling an image always results in blurriness**

Resampling an image (using software to add or subtract pixels from an image) will always blur the image somewhat. The amount of damage depends on the algorithm used for the resampling, the content of the image, and the amount of resampling.

#### **Rule 4: Resizing an image drastically will soften the image**

Even though making an image smaller increases the resolution, the image can still become slightly soft when resized. Some image sharpening may be necessary to make the image "pop".

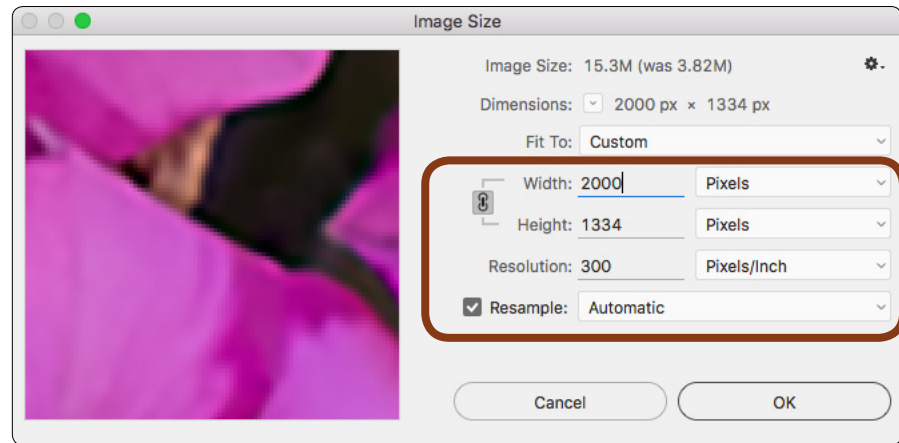

### **Image Resolution tips**

#### **How much resolution is enough for print output?**

It depends. For offset or digital print output, generally 250 ppi, at the size the image will be used on the page, is sufficient. Technically, you should have a resolution that is twice the screen ruling used to print your images. But depending on your standards, as well as the content of your images, you can often get by with less resolution if needed. For example, an image with organic, soft edges, such as a wheat field and a sky of fluffy clouds doesn't require as much resolution to look good as an image of a red sports car against a solid blue background.

There are a couple of print workflows to choose from, depending on your patience, quality standards, and amount of time available.

#### *"Good enough" print workflow*

The advantage of this workflow is that it is fast and simple. The disadvantage is that you don't have the opportunity to sharpen images after they have been scaled in InDesign.

- 1. Working in InDesign, place high resolution, RGB images on the pages, resizing and cropping the images on the pages as needed.
- 2. Keep an eye on the Info panel (or use the Live Preflight panel) to ensure that the "Effective ppi" is at least 250ppi for each image.
- 3. Export to a print PDF, using the "Press Quality" PDF Preset, or the settings provided by your print provider. This will cause the images to be resampled down to a size sufficient for printing as the PDF is created.

#### *"Best quality" print workflow*

This workflow requires more work, but allows you to sharpen each image for optimal quality.

- 1. Working in InDesign, place high resolution, RGB images on the pages, resizing and cropping the images on the pages as needed.
- 2. Keep an eye on the Info panel (or use the Live Preflight panel) to ensure that the "Effective ppi" is at least 250 ppi for each image.

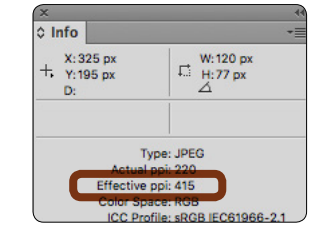

- 3. Once your layout is complete, open each image in Photoshop and resize and resample each to match the size the image was used in InDesign. After resizing, sharpen each image.
- 4. Export to a print PDF, using the "Press Quality" PDF Preset, or the settings provided by your print provider.

#### **How much resolution is enough for wide format or display output?**

These devices feature a variety of native resolutions at which they can output. Talk to your vendor to see what they recommend. The variables include:

- The type of device that will be doing the printing
- The substrate that you are printing on
- If you are designing a smaller-size layout that will be enlarged as it is output, or designing the layout at actual size
- How far from the output the typical viewer will be.

For output that will be viewed at a distance of 10 feet, image resolutions of 150ppi or less are common. For output that will be viewed at a distance of 20 feet or more, optimal resolution may be as low as 30 ppi. Again, look to your vendor for guidance.

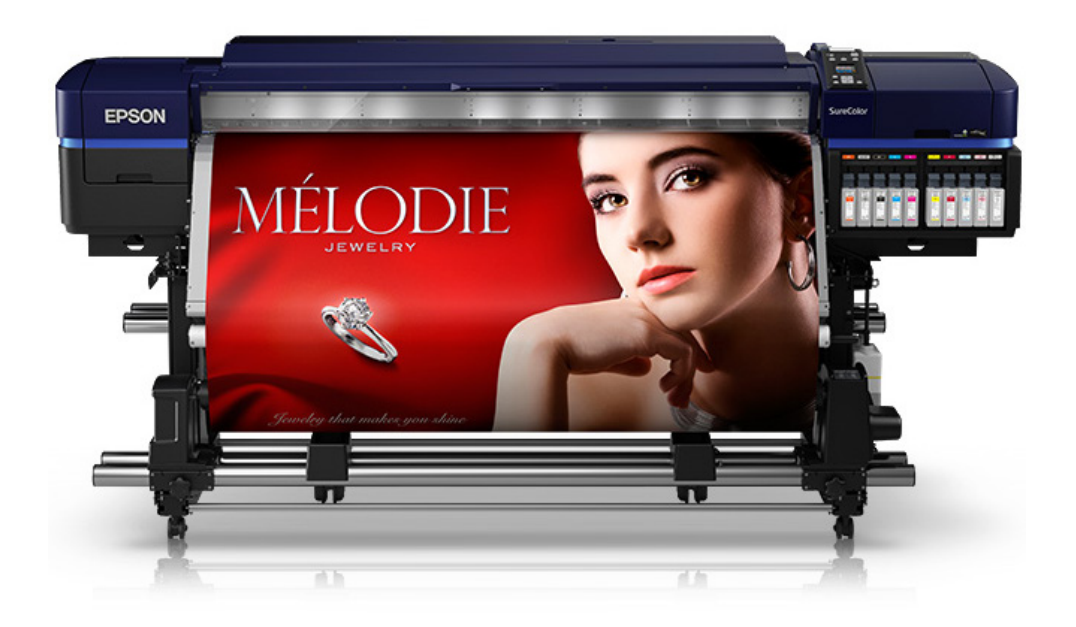

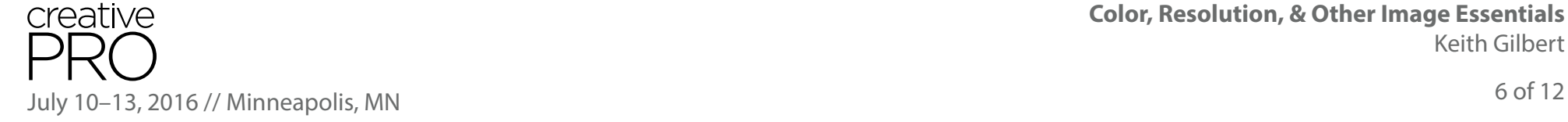

#### **The best way to resize and resample images in Photoshop**

To resize or resample images in Photoshop, choose *Image > Image Size*.

If *Resample* is NOT selected, then any change you make to either the *Width*, *Height*, or *Resolution* fields will affect the other fields.

 $\circ$   $\bullet$ 

If Resample IS selected, then the Width/Height and Resolution fields can be changed independently, resulting in an image that is higher or lower resolution than the original.

If the Resample value is set to *Automatic,* recent versions of Photoshop choose the resampling algorithm for you based on the image type and whether or not the image is being scaled up or down.

You can also choose your own algorithm from the drop down list, while viewing an enlarged preview image on the left, to see which method gives you the best results.

You can specify the default interpolation method to use in *Preferences > General.*

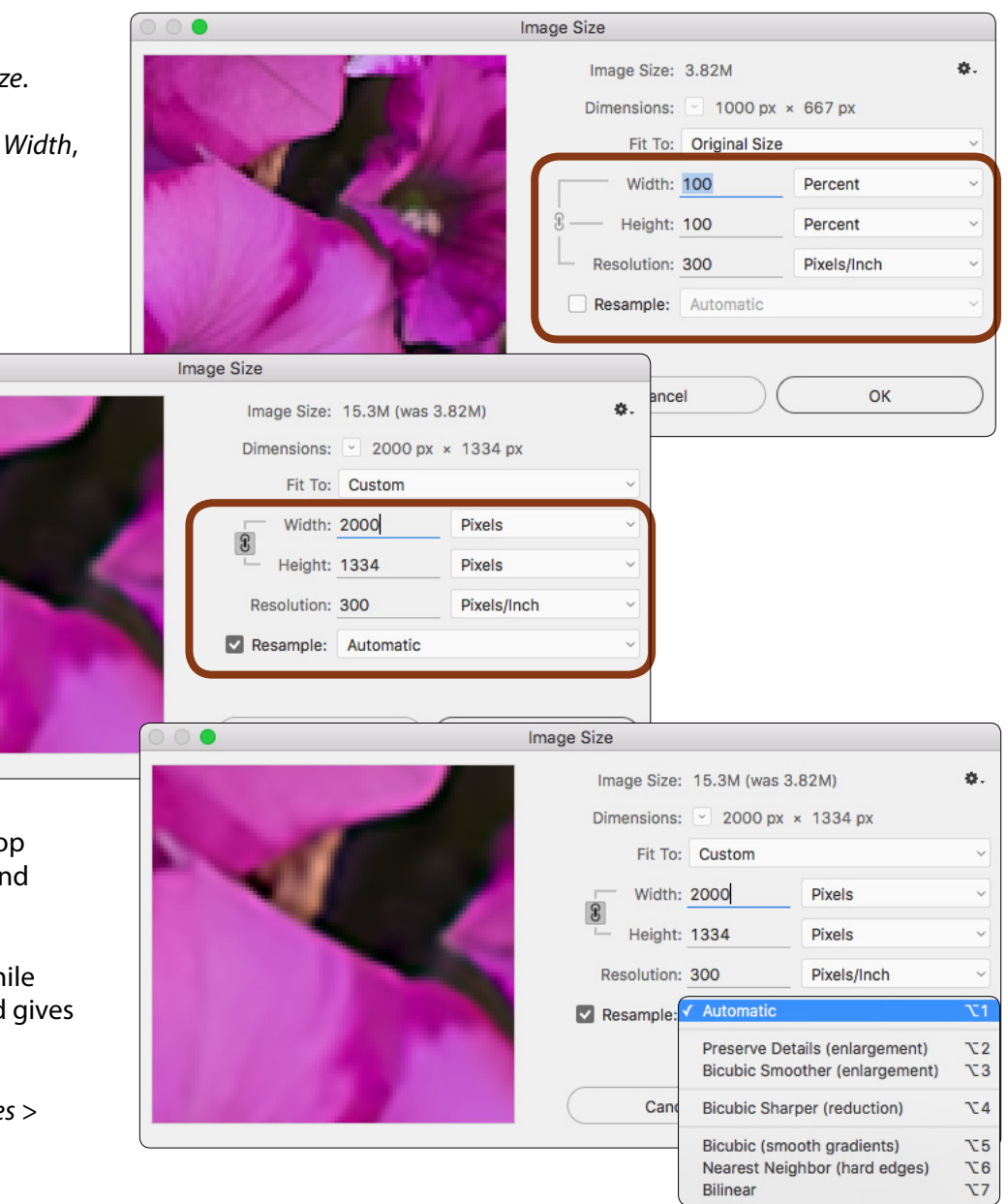

creative 7 of 12 July 10–13, 2016 // Minneapolis, MN

#### **How to restore sharpness after resizing or resampling**

AFTER you have resized, resampled, and retouched your image, the last step should be to restore sharpness to the image that may have been lost during the process. For most images, the best way to do this is with the steps below:

- 1. Choose *Filter > Convert for Smart Filters*
- 2. Choose *Filter > Sharpen > Smart Sharpen*
- 3. Enter the desired values for *Amount, Radius,* and *Reduce Noise*. The best values will vary depending on your image resolution and content. Once you've determined the correct value for *Amount,* increase the value to *500%.* This will cause the image to be over-sharpened, but the effect will be reduced in a later step.
- 4. Choose *Lens Blur* from the "Remove:" drop down list
- 5. Click OK
- 6. In the Layers panel, double-click on the icon to the right of "Smart Sharpen" to display the Blending Options dialog
- 7. Change the Mode to *Luminosity,* and reduce the Opacity value until you see the desired amount of sharpness

(For more details about this technique, see the "Sharpening Details" chapter of Deke McClelland's excellent *Photoshop CC 2015 One-on-One: Advanced* Lynda.com course at **[bit.ly/28K7XmqF](http://bit.ly/28KXmqF)**.

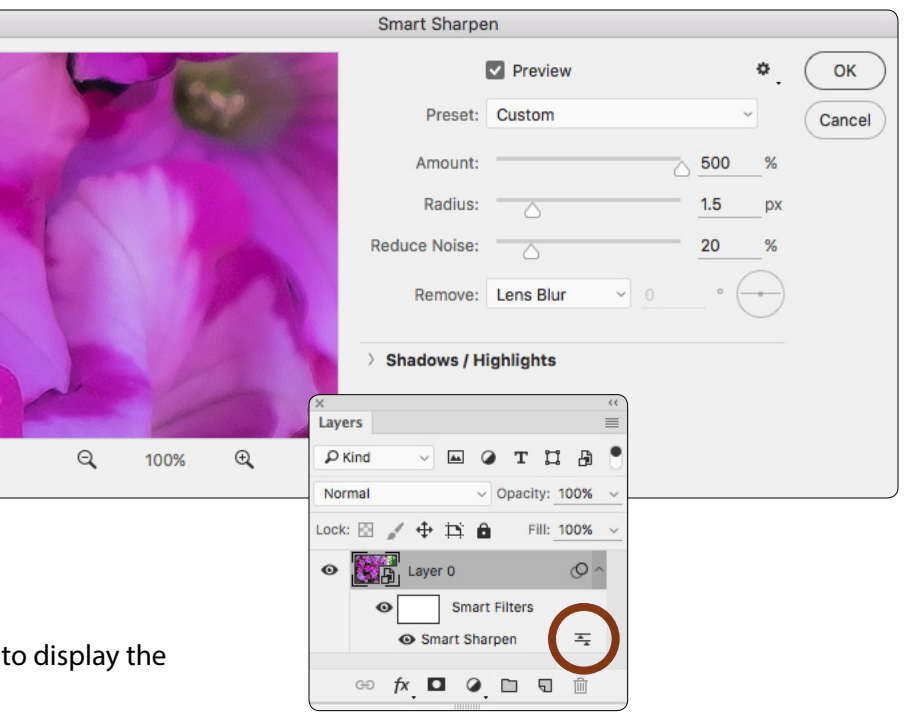

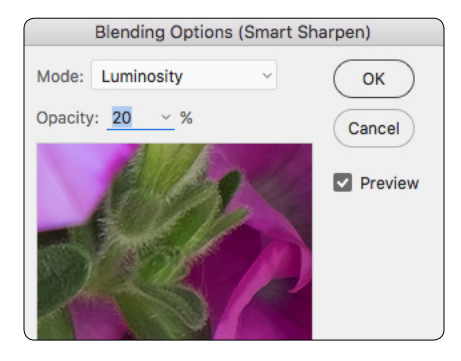

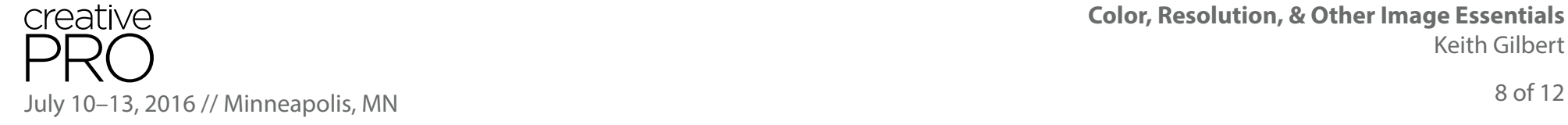

## **Color Model rules**

#### **Rule 1: Don't switch modes (unless you must)**

You usually lose some color information moving from RGB to CMYK or vice versa. The Lab color space encompasses all the other spaces, so if you read about a technique that tells you to temporarily switch your image to the Lab color mode, that switch will be lossless.

#### **Rule 2: Use an RGB workflow**

Your images probably came to you as RGB. Leave them that way as long as possible. For more information about RGB workflows, see this InDesignSecrets article **[bit.ly/28NmZup](http://bit.ly/28NmZup)**.

#### **Rule 3: Ensure that grayscale images are really grayscale and bitmap images are really bitmap**

Just throwing the colors away in Photoshop doesn't mean that you have a grayscale image. Be sure to choose *Image > Mode > Grayscale* to ensure that your image really contains only gray values, and *Image > Mode > Bitmap* to ensure that your image contains only black and white.

## **Color Model Tips**

#### **PNG images are always RGB**

There is no such thing as a CMYK PNG.

#### **How to create great grayscale images**

Don't just choose *Mode > Grayscale* to convert a color image to grayscale. Instead, choose *Layer > New Adjustment Layer > Black & White,* and adjust the sliders until you get a pleasing result. Be sure to choose *Mode > Grayscale* when you are finished so that the final image contains only gray values.

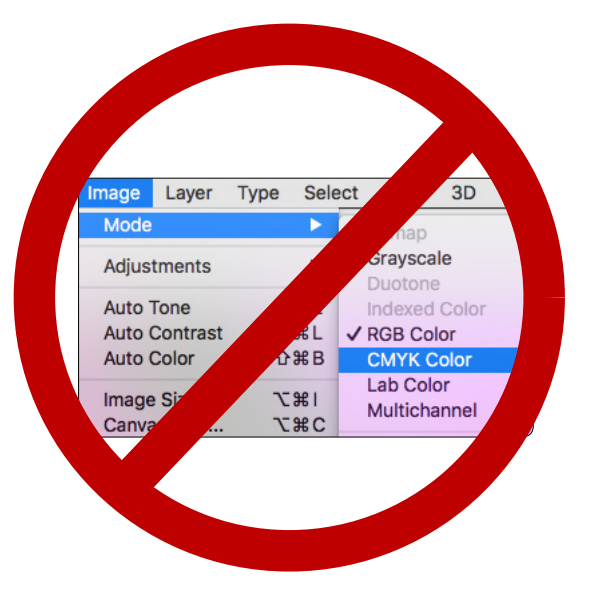

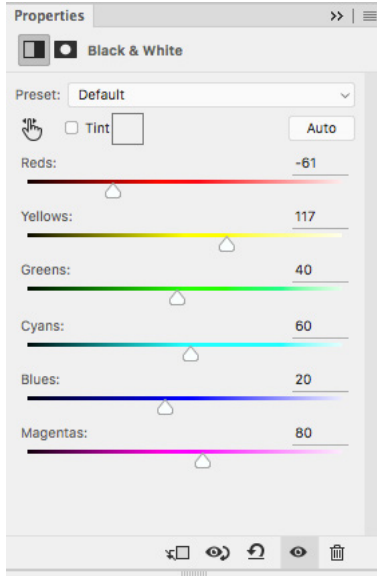

## **Bit Depth**

In **Bitmap** images *(Image > Mode > Bitmap)* each pixel can be only black or white. These types of images have no capacity for gray or colored pixels.

In **Grayscale** images *(Image > Mode > Grayscale)* that are 8 Bits/Channel, each pixel can be any one of 256 shades of gray.

**RGB** images can be either 8 Bits/Channel, 16 Bits/Channel, or 32 Bits/Channel. An 8-bit RGB image can contain 16.8 million colors (each pixel can be one of 256 shades of red, 256 shades of green, or 256 shades of blue). The human eye can't even see that many colors, so why do we need 16-bit (281 trillion colors) or 32-bit images?

The short answer is: editing flexibility. With a 16-bit image, you can perform repeated, major color and exposure corrections without the image degrading. The image will simply "hold up" better when extensive edits to the image are performed. See **[bit.ly/28OoBRX](http://bit.ly/28OoBRX)** for a complete explanation of how and why this works.

So, if 16-bit images are so great, how do you get one? Typically, these come from digital cameras that shoot in the "Camera RAW" format. When you open a Camera RAW file in Photoshop, you will see the complex-looking Camera RAW dialog box. Don't be intimidated by this. To open the image in Photoshop as a 16-bit image:

1. Click on the link at the bottom of the dialog box, as highlighted at right:

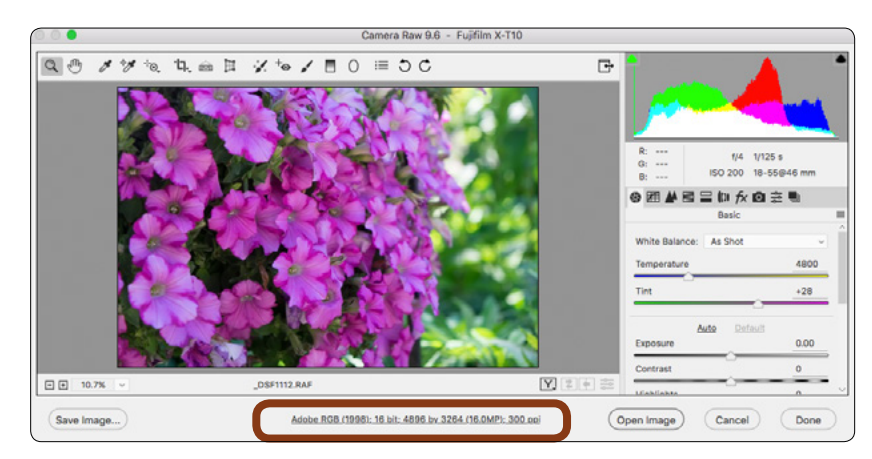

2. In the Workflow Options dialog box, be sure that *16 Bits/Channel* is selected, then click OK.

3. Then, in back in the Camera RAW dialog box, choose *Open Image*.

■ You can identify the "bit depth" of an image by looking at the title bar.

■ You can change an image from 16 bit to 8 bit by choosing *Image > Mode > 8 Bits/Channel.* 

Keith Gilbert

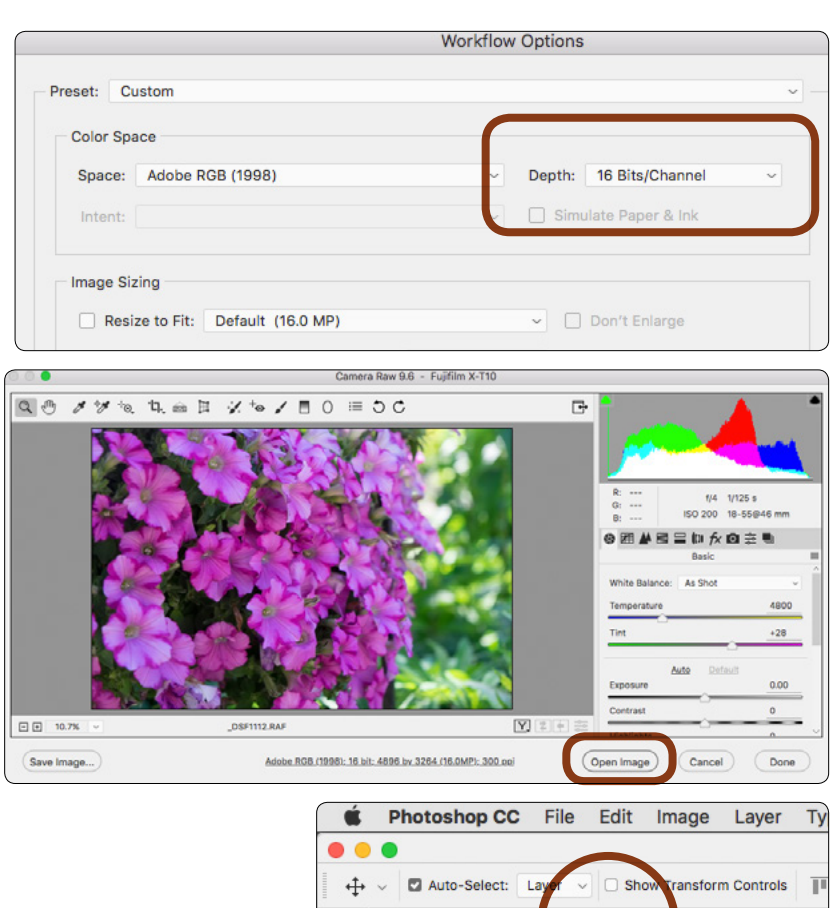

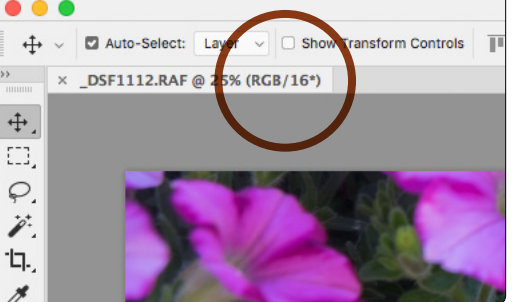

**Color, Resolution, & Other Image Essentials**

## **File formats**

- ALWAYS save work-in-progress files in the PSD format. This is a lossless format that has the capacity to store 32 bit images, layers, masks, smart objects, video, anything that you can throw at it. In many workflows, you can just place this file in InDesign or Illustrator. But if you must output a JPEG, PNG, or TIF, do that at the end of the editing process.
- 16-bit images can be saved in the PSD, TIFF, or PNG formats.
- JPEG images can only be 8-bit. WARNING: In Photoshop if you save a 16-bit image in JPEG format, Photoshop doesn't warn you that it will become an 8-bit image.
- JPEG files are small because they use a "lossy" compression system. This means that color information is thrown away as the file is saved, and this information can never be recovered. Saving a file once into the JPEG format with high-quality settings will produce an image that still looks great. But avoid repeatedly saving into the JPEG format, or your image quality may degrade, and the image will become more difficult to edit.

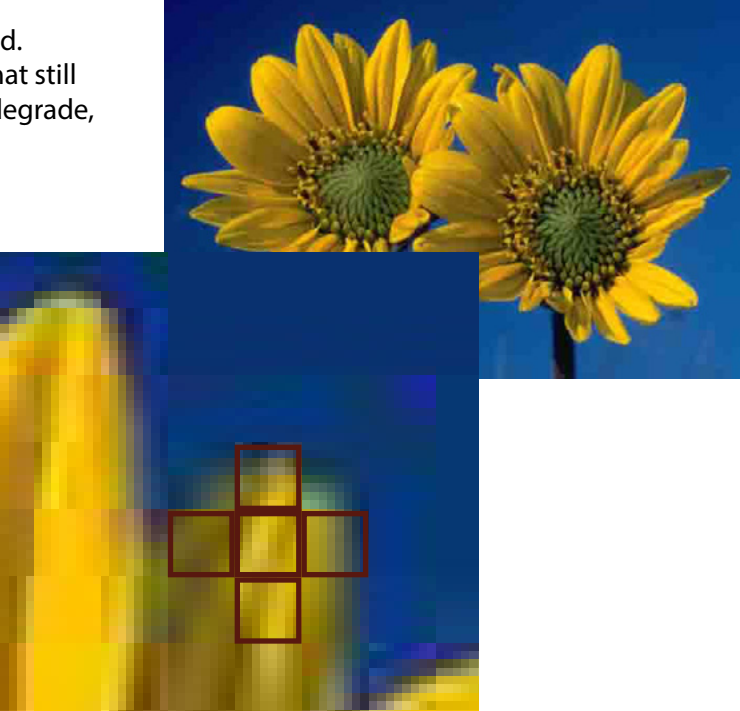